# **Line List for LOS/MEN Events and LOS/MEN Denominators**

*January 2022* 

#### **Overview**

This guide will provide instructions on how to generate a line list for Late Onset Sepsis (LOS) and Meningitis (MEN) events and LOSMEN denominators. This is an option available in NHSN to produce reports each for *Late Onset Sepsis (LOS), all Meningitis (MEN)* events and LOSMEN denominators data from the Neonatal Component of NHSN. Examples below are described for the LOS line list.

#### **Instructions**

After generating the datasets, run the report following the next steps:

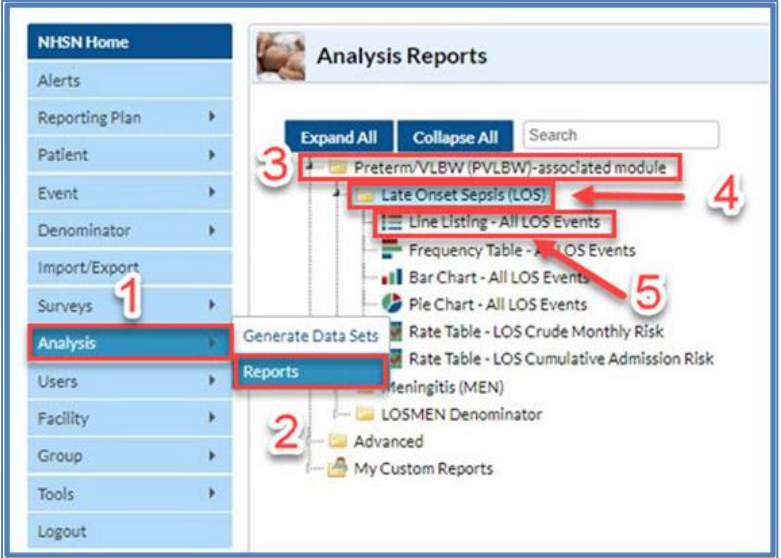

When you run a report as is, a line list will be generated with default settings. In this example, the line list is

sorted by location and specific event type (spcEvent).

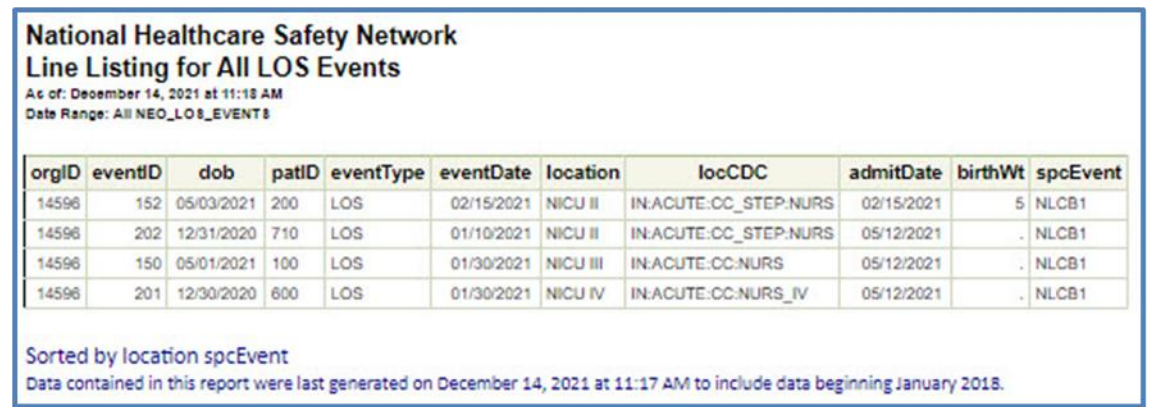

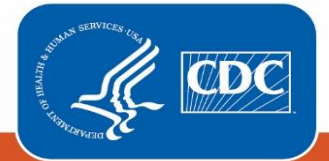

#### **Centers for Disease Control** and Prevention National Center for Emerging and **Zoonotic Infectious Diseases**

If you would like to customize a report, then please select 'Modify Report' following the general modification guidelines to the report as described [https://www.cdc.gov/nhsn/pdfs/ps-analysis](https://www.cdc.gov/nhsn/pdfs/ps-analysis-resources/howtomodifyreport.pdf)[resources/howtomodifyreport.pdf.](https://www.cdc.gov/nhsn/pdfs/ps-analysis-resources/howtomodifyreport.pdf)

#### Example for Modify Report

Suppose you are interested in reviewing all Late on Sepsis (LOS) events in 2021 that occurred in the NICU III and NICU IV units. You would like to produce a line list that includes basic patient demographics (patient ID, birth weight), information on the event (date admitted, event ID, event date, event type and specific event) as well as the location of the event, sorted by location.

Step 1 – Go to Analysis → Report → Preterm/VLBW (PVLBW)- associated module → Late Onset Sepsis (LOS) and select Line Listing-All LOS Events

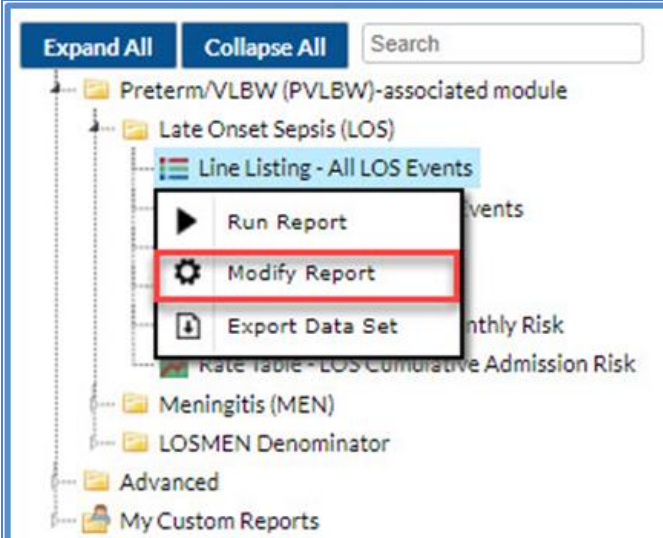

**Step 2** – Select Modify Report

**Step 3** – Enter the Time period for your data. In this case will be the year 2021.

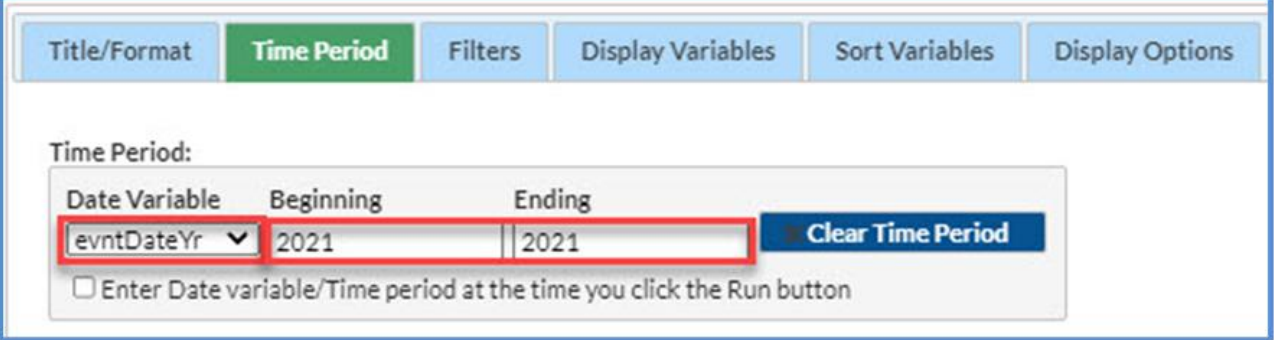

**Step 4** – Filter your data (if applicable). In this case you want the report to include events occurring in the NICU III OR NICU IV units.

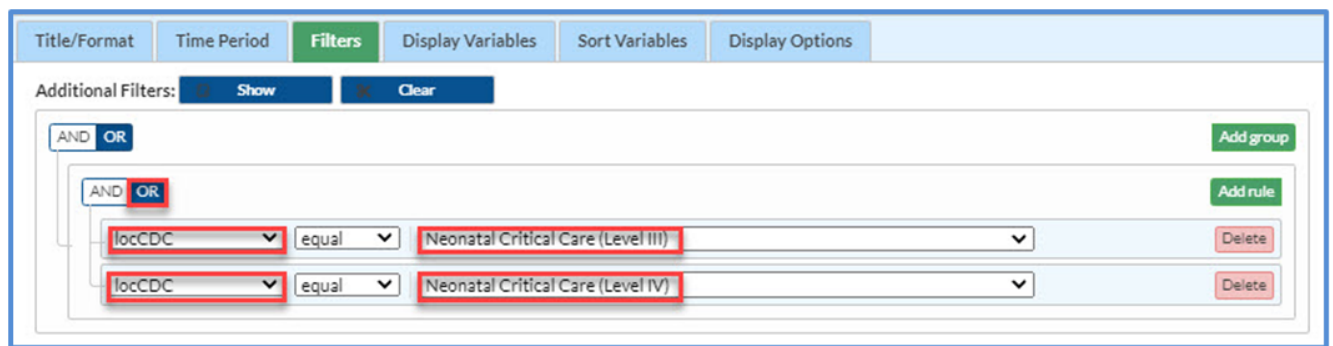

**Step 5** – Include the variables to be displayed. In this step you can add variables from the available variables list and remove variables from the Selected variables list as you see it fit. We will add the "locCDCDesc" variable.

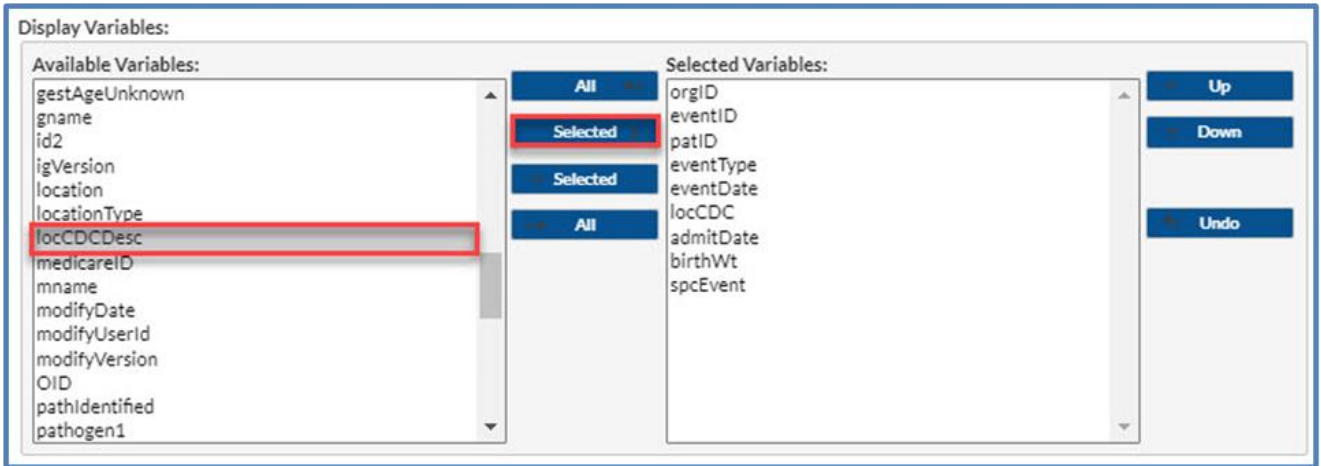

**Step 6-** Include the sorting variables for the report. In this example, the report needs to be sorted by location (locCDC). The default variable spcEvent is moved to the Available Variables list and LocCDC is moved to the Selected Variables list.

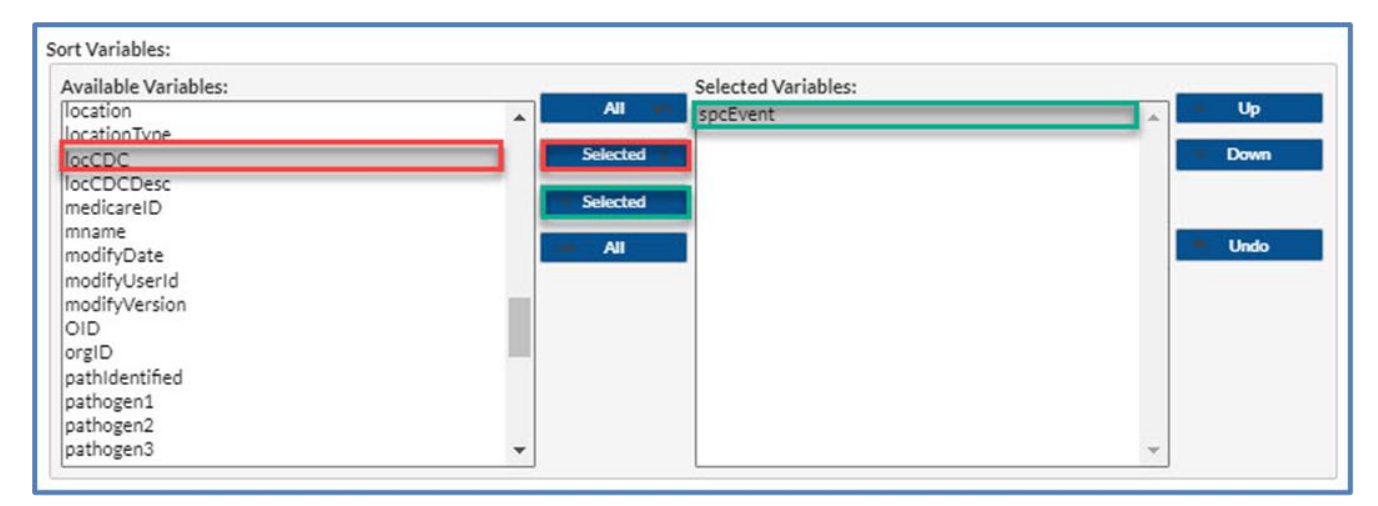

## About Displaying and Sorting Variables

• Both the "Display Variables" tab and "Sort Variables" tab will produce a similar window, shown on the right, which allows you to move variables from the available list in the left column to the selected list in the right column by using the directional arrows in the center.

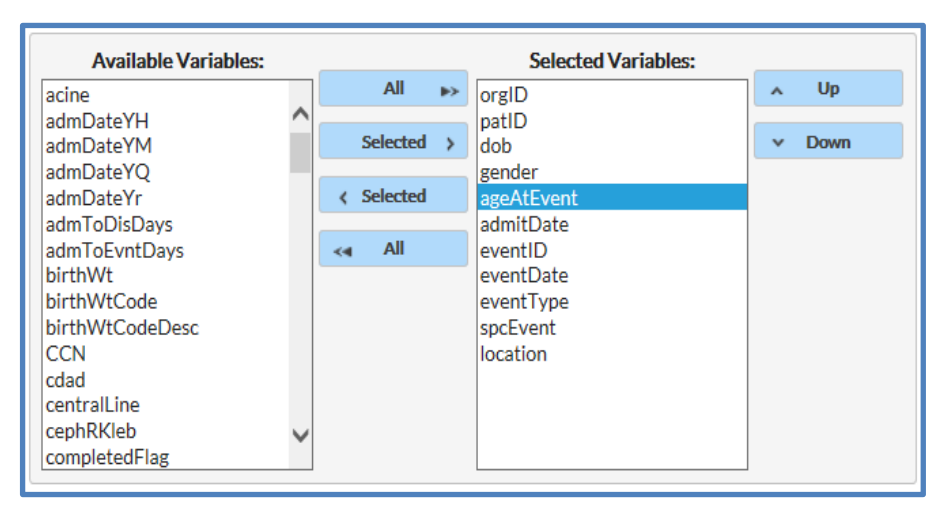

• You can also re-order the selected variables using the "up" and "down" button found to the right of the selected variables list.

### Report/Results

The example line list shown below is the result of the example modifications. There is one row for each LOS event and one column for each variable. The events are sorted by ascending order based on the CDC location (locCDC) of the event.

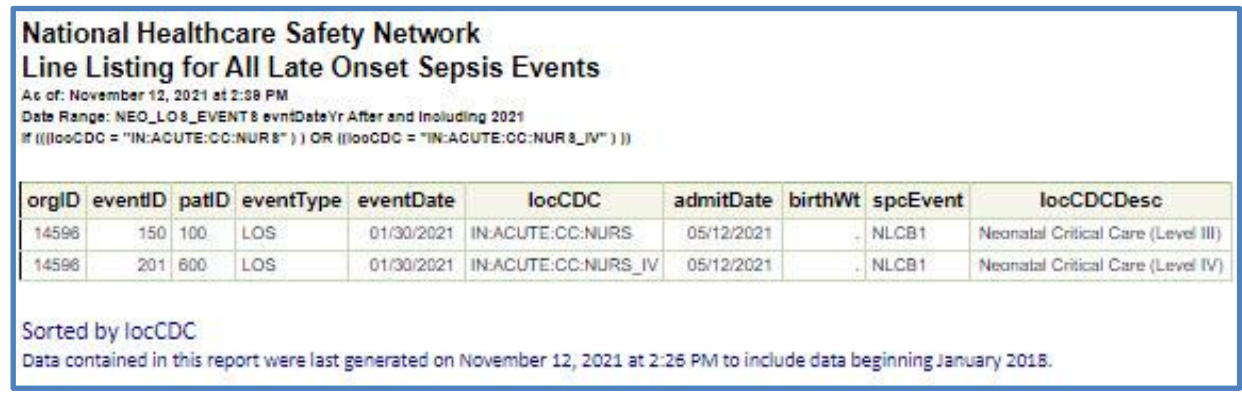

**Note:** Please follow the same method of analysis for all line lists in the Neonatal component inclusive of MEN events and LOSMEN Denominators.

#### Additional Resources from Neonatal and non-Neonatal component

- 1. LOS/MEN Event Overview: [https://nhsn.cdc.gov/LOS\\_MEN/](https://nhsn.cdc.gov/LOS_MEN/)
- 2. LOS/MEN Module Overview:<https://www.cdc.gov/nhsn/pdfs/training/2021/losmen-508.pdf>
- 3. Line lists for LOS/MEN events:
- 4. Introduction to NHSN Analysis: [http://www.cdc.gov/nhsn/PDFs/training/intro-AnalysisBasics-](http://www.cdc.gov/nhsn/PDFs/training/intro-AnalysisBasics-PSC.pdf)[PSC.pdf](http://www.cdc.gov/nhsn/PDFs/training/intro-AnalysisBasics-PSC.pdf)
- 5. General tips for NHSN Analysis: [https://www.cdc.gov/nhsn/pdfs/ps-analysis-resources/General-](https://www.cdc.gov/nhsn/pdfs/ps-analysis-resources/General-Tips-NHSN-Analysis.pdf)[Tips-NHSN-Analysis.pdf](https://www.cdc.gov/nhsn/pdfs/ps-analysis-resources/General-Tips-NHSN-Analysis.pdf)
- 6. How to modify a report: [https://www.cdc.gov/nhsn/pdfs/ps-analysis](https://www.cdc.gov/nhsn/pdfs/ps-analysis-resources/howtomodifyreport.pdf)[resources/howtomodifyreport.pdf](https://www.cdc.gov/nhsn/pdfs/ps-analysis-resources/howtomodifyreport.pdf)
- 7. How to filter your data by time period: [https://www.cdc.gov/nhsn/pdfs/ps-analysis](https://www.cdc.gov/nhsn/pdfs/ps-analysis-resources/filtertimeperiod.pdf)[resources/filtertimeperiod.pdf](https://www.cdc.gov/nhsn/pdfs/ps-analysis-resources/filtertimeperiod.pdf)
- 8. How to filter your data on additional criteria: [https://www.cdc.gov/nhsn/pdfs/ps-analysis](https://www.cdc.gov/nhsn/pdfs/ps-analysis-resources/selectioncriteria.pdf)[resources/selectioncriteria.pdf](https://www.cdc.gov/nhsn/pdfs/ps-analysis-resources/selectioncriteria.pdf)